Welcome to Northside!

You are receiving this email because you have to register your eTime profile. Follow the instructions below to create your profile. Your supervisor will show you how to record your hours in eTime.

Please call Northside Helpdesk at 404.851.8883 if you need assistance.

- 1. Go to **<https://online.adp.com/eetd2/login>**. This link is for registration only.
- 2. Click the button that says "Register Now."

\_\_\_\_\_\_\_\_\_\_\_\_\_\_\_\_\_\_\_\_\_\_\_\_\_\_\_\_\_\_\_\_\_\_\_\_

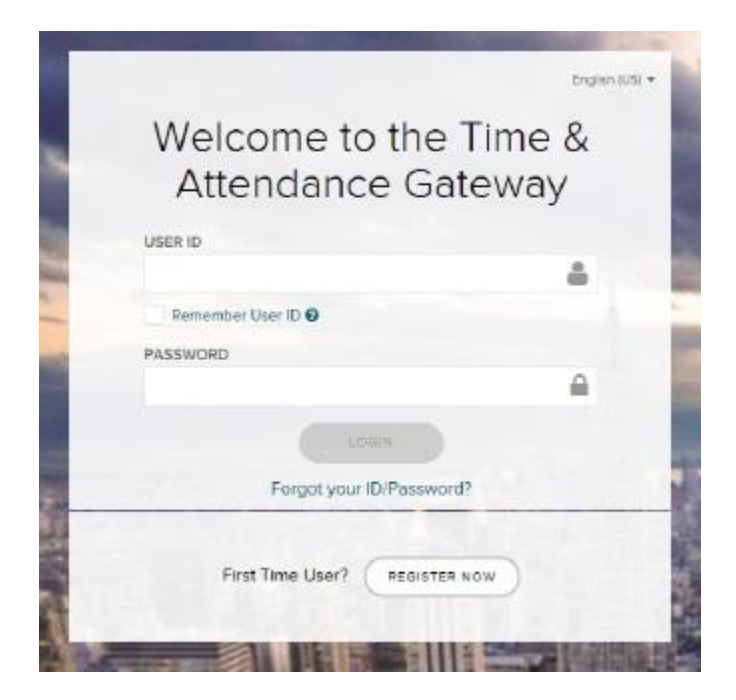

3. Enter this registration code: **NSHospital-enroll**.

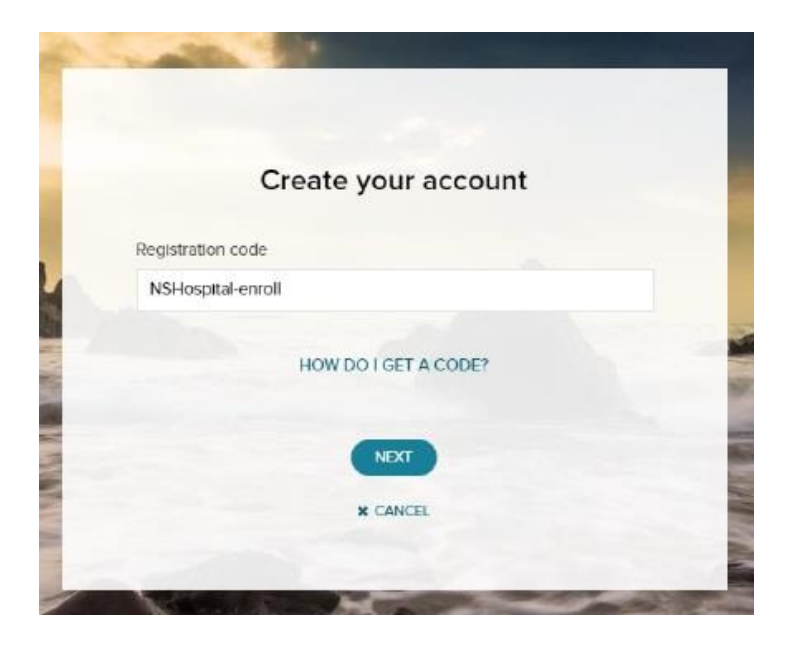

4. Enter your legal first name, last name, your six-digit employee number, and your birth month and day.

Check "I'm not a robot" and identify the photos as directed. Then click "Continue."

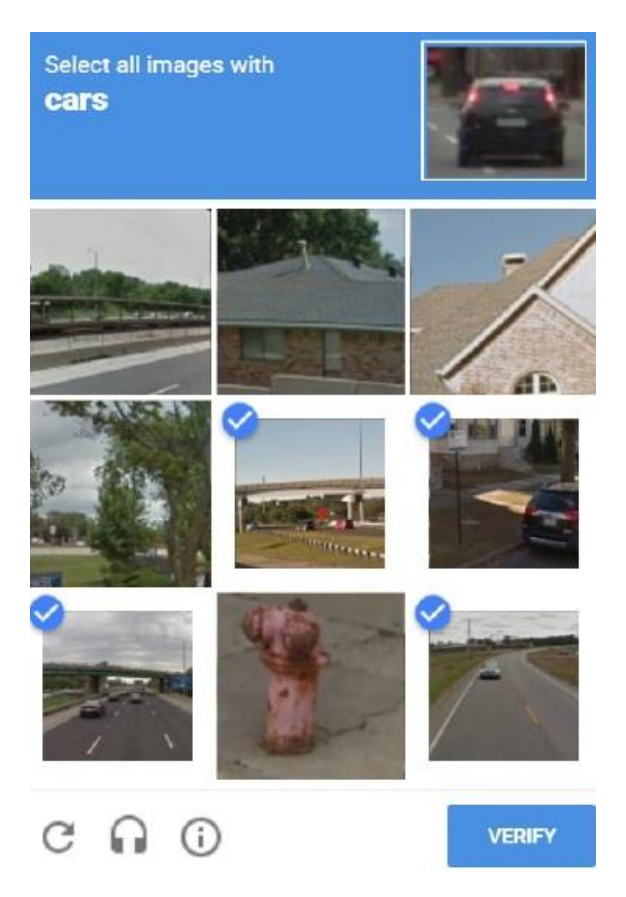

5. Enter a frequently used email address and phone number.

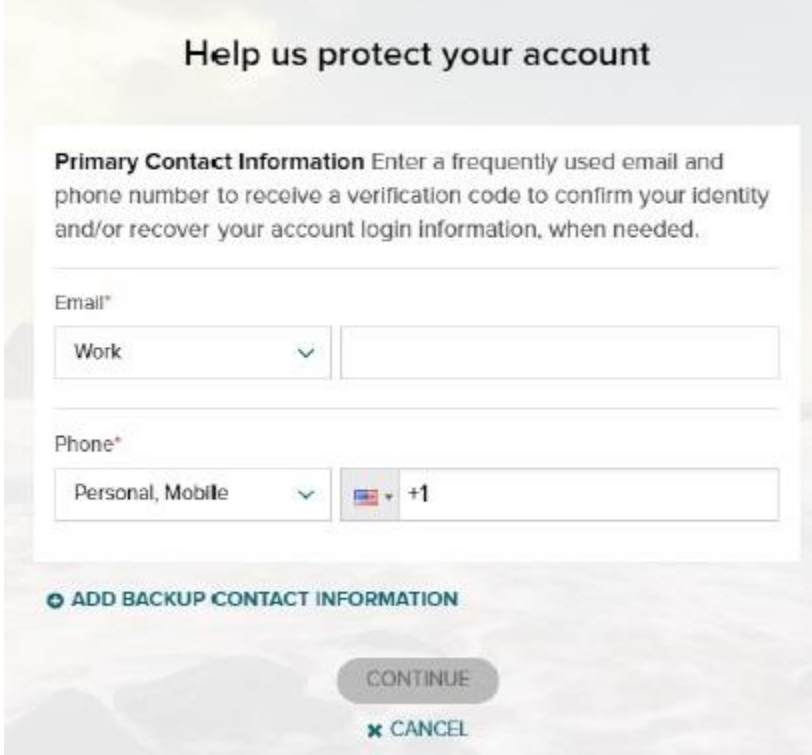

6. You will be assigned a new username ending in "@NSHospital."

Enter and confirm your password and click "Create Your Account."

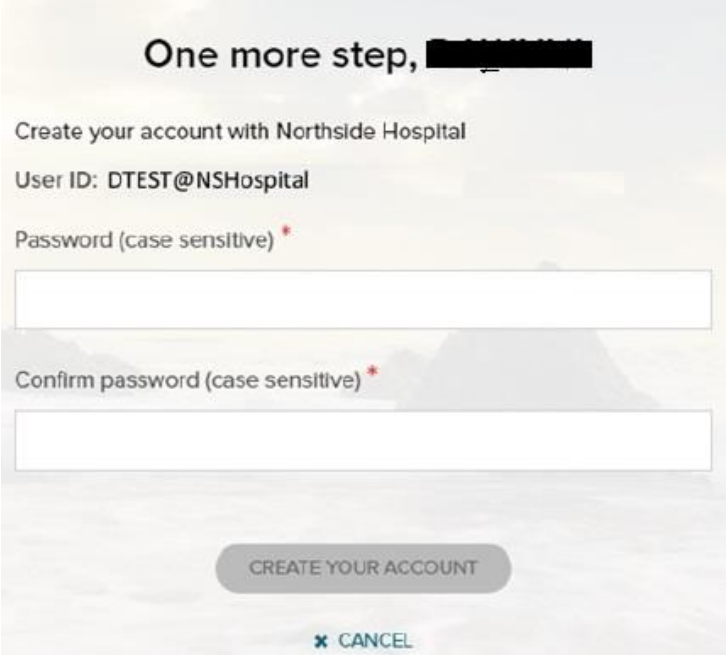

7. Check the email address that you entered.

## **You should receive TWO emails from SecurityServices\_NoReply@adp.com.**

One will confirm your new eTime username. The second email requires you to click a link to verify your account.

The link will take you to a screen confirming that your email has been verified.

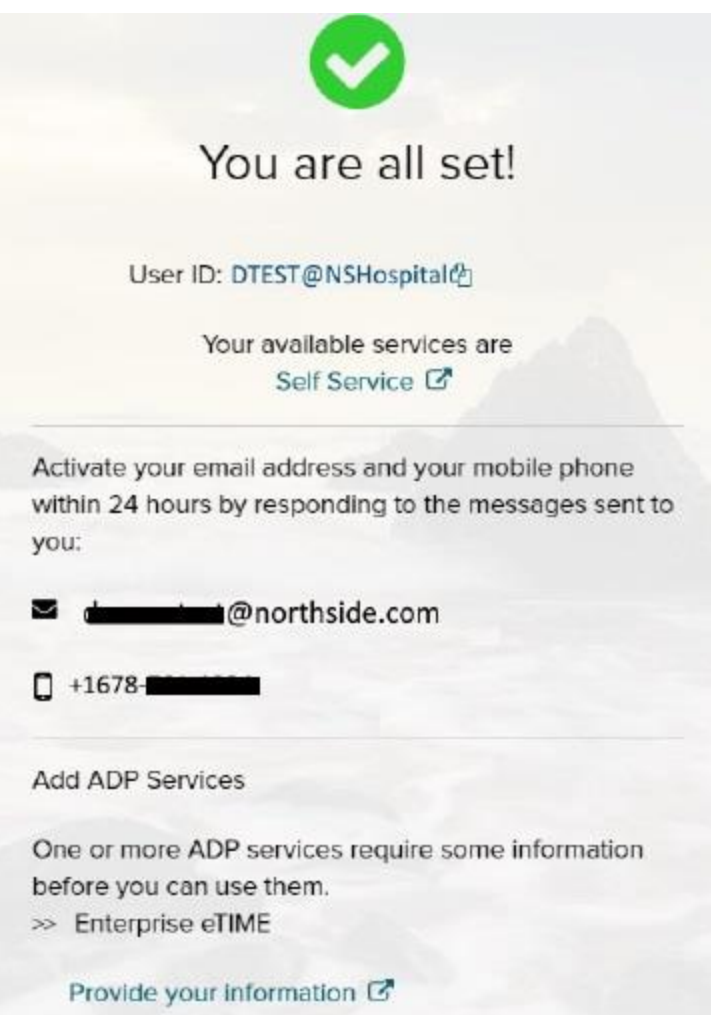

8. You will receive a text or call to the phone number that you entered. Follow the instructions to verify the phone number.

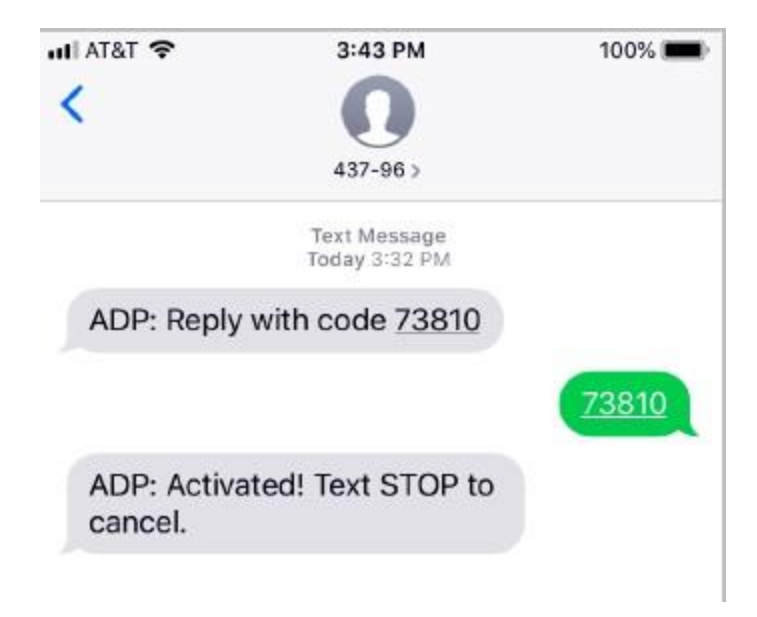

If you entered an email address instead of a phone number, you will receive an email with a verification code.

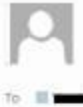

Tue 2/12/2019 10:41 AM SecurityServices\_NoReply@adp.com ADP Generated Message:Verification Code

Welcome

Use the verification code in this email to verify that you are the rightful owner of the administrator account.

Verification Code: 03493100

This email has been sent from an automated system. DO NOT REPLY.